## **Artikel: Formulare erstellen Sie können in KleanApp elektronische Formulare zum Bearbeiten über die App erstellen. Sie können vorgefertigte Vorlagen wählen oder die Formularfelder selbst festlegen.**

Um Ihnen auf dem Weg der Digitalisierung Ihres Unternehmens bzw. Ihrer Prozesse weitere Bausteine an die Hand zu geben, haben wir ein neues Modul entwickelt, mit dem Sie Ihre Formulare elektronisch nach Ihren Anforderungen abbilden können.

Beispielsweise kann ein Arbeitsnachweis für eine Sonderreinigung, der bis dato per Zettel und Unterschrift gehandhabt wurde nun in KleanApp elektronisch abgebildet werden. Über unsere Weboberfläche erstellen Sie die einzelnen Formularfelder und über die App oder Website kann das Formular dann aufgerufen, ausgefüllt, unterschrieben und gespeichert werden. Ebenso können Fotos als Nachweis integriert werden. Hier sind ein Beispiel für eine Abnahmebestätigung und für eine Schädlingsbekämpfung/ Monitoring:

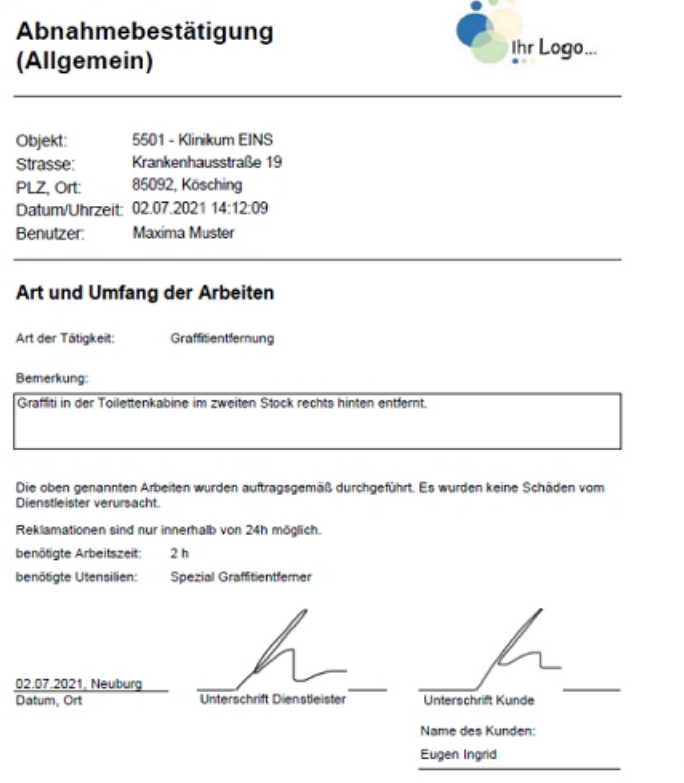

#### Schädlingsbekämpfung/ Monitoring

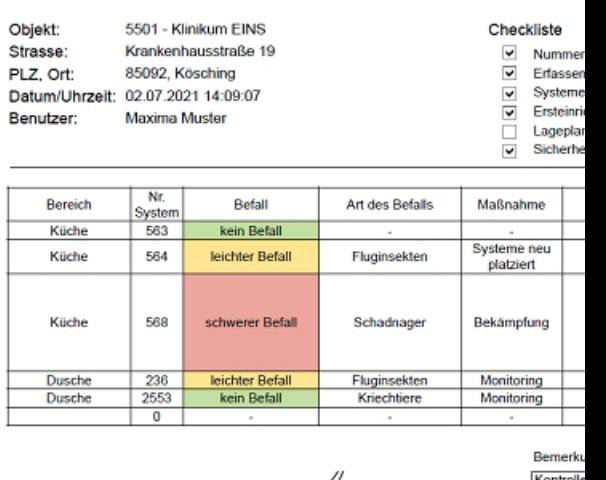

02.07.2021, Walting

erschwe

KleanApp - Schnelle Qualitätskontrolle in der Gebäudereinigung www.kleanapp.de

Die erstellten Formulare können Sie in unser Ticketsystem oder als Auswahl beim Objekt einbinden.

Nach dem Speichern und Synchronisieren der App sind die Daten sofort über die Webseite abrufbar und die Daten/Informationen können von weiteren Stellen z.B. Innendienst/Buchhaltung weiterverarbeitet werden.

Elektronische Formulare können Sie einsetzen für:

- Auftragsbestätigung
- Objektaudits
- Arbeitsnachweis
- Zusatzfragen Qualitätskontrolle (Einhaltung QM/UM Richtlinie, Zufriedenheit, Mitarbeiter)
- Kontrolle Putzkammer, Reinigungswagen, Mitarbeiter

Um Ihnen beim Erstellen der Formulare die Arbeit zu erleichtern, können Sie unsere Vorlagen nutzen. Diese sind für den Admin unter dem Menüpunkt Stammdaten Formularvorlagen sichtbar. Zur Zeit bieten wir zu folgenden Themen Vorlagen an:

### · • **Abnahme Reklamation**

- · Wenn Sie vom Kunden eine Beanstandung bekommen und Sie sich die Erledigung mit Unterschrift vom Kunden quittieren lassen möchten, können Sie diese Vorlage nutzen. Die Texte und Felder lassen sich auch im Nachhinein noch anpassen. Oft wird dieses Formular in das Ticketsystem eingebunden.
- · **Allgemeine Abnahmebestätigung**
- · Mit diesem Formular können Sie sich die durchgeführten Tätigkeiten vom Kunden unterschreiben lassen. Tätigkeiten wie Unterhaltsreinigung, Glasreinigung, Grünpflege und Winterdienst sind bereits als Auswahl hinterlegt. Diese Auswahl können Sie an Ihre Unternehmensbereiche anpassen.
- · **Übergabeprotokoll Arbeitsutensilien**
- · Hier können Sie die Ausgaben und Rückgabe von Arbeitsutensilien (Handy, Laptop, Kleidung, Schlüssel) dokumentieren.
- · **Bestellung**
- · Sie können eine Artikelliste erstellen und Ihre Mitarbeiter können die Materialien über die App bestellen. Das Formular kann direkt zu Lieferanten oder an Ihre Einkaufsabteilung geschickt werden. Sie können die Artikel nochmal auf Objektebene einschränken.
- · **Schädlingsbekämpfung/ Monitoring**
- · Hier können Sie die durchgeführten Maßnahmen zur Schädlingsbekämpfung und das Monitoring der Bereiche / Fallen dokumentieren.
- · **Objektaudit**
- · Wenn Sie Ihre Kundenprojekte als Gesamtes kontrollieren und z.B. für eine ISO 9001 Zertifizierung bewerten möchten, können Sie dies mit dem Formular Objektaudit tun.

Alle Vorlagen können Sie weiter bearbeiten und anpassen - zum Beispiel um Ihr Logo einzufügen.

Möchten Sie das Formular stattdessen ohne Vorlage selbst erstellen, erklären wir Ihnen in den folgenden Abschnitten wie das funktioniert. Wir gehen dabei auf die einzelnen Schritte zum Erstellen eines Formulars ein:

• Formular erstellen - Eingabefelder für die App anlegen/festlegen (über die Webseite)

- App synchronisieren und Felder testen/ggf. anpassen
- Vorhandenes Formulardesign nutzen
- Eigenes Formulardesign mit Firmenlogo erstellen (optional)

Doch egal, ob Sie die von uns erstellten Vorlagen benutzen oder selbst Formularvorlagen designen möchten, benötigen Sie das Modul Formulare. Bitte wenden Sie sich hierzu an unseren Kundensupport, wir schalten Ihnen das Modul gerne frei.

# **Formular erstellen - Eingabefelder für die App anlegen/festlegen**

Gehen Sie auf Stammdaten -> Formularvorlagen. Hier sind alle bereits erstellten Formularvorlagen sichtbar.

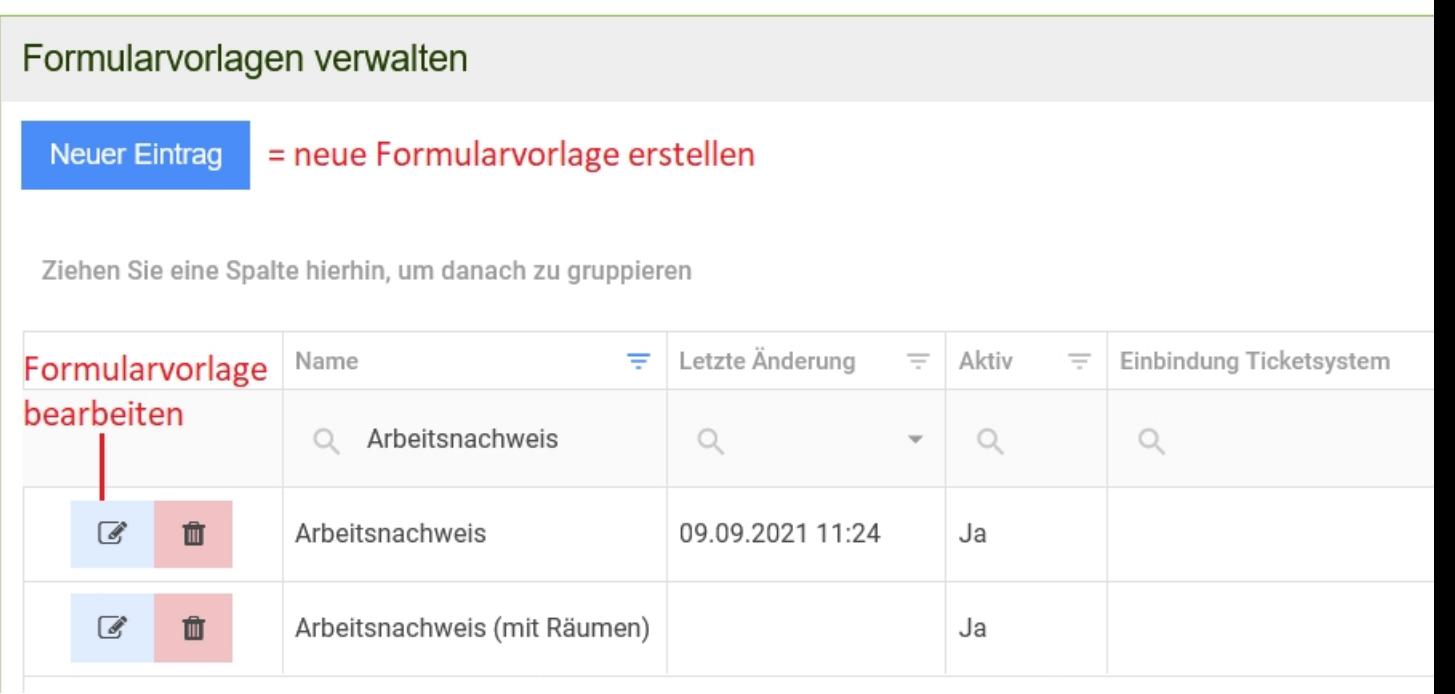

Sie können hier u.a. bestehende Vorlagen bearbeiten, eine Vorschau als PDF herunterladen oder Vorlagen im Berichtsdesigner öffnen, um das Layout der Vorlage anzupassen (z.B. Firmenlogo einfügen).

Klicken Sie auf **Neuer Eintrag**, um eine neue Formularvorlage zu erstellen.

Hier geben Sie bitte zuerst die Grunddaten zur Formularvorlage ein:

# Formularvorlage neu anlegen

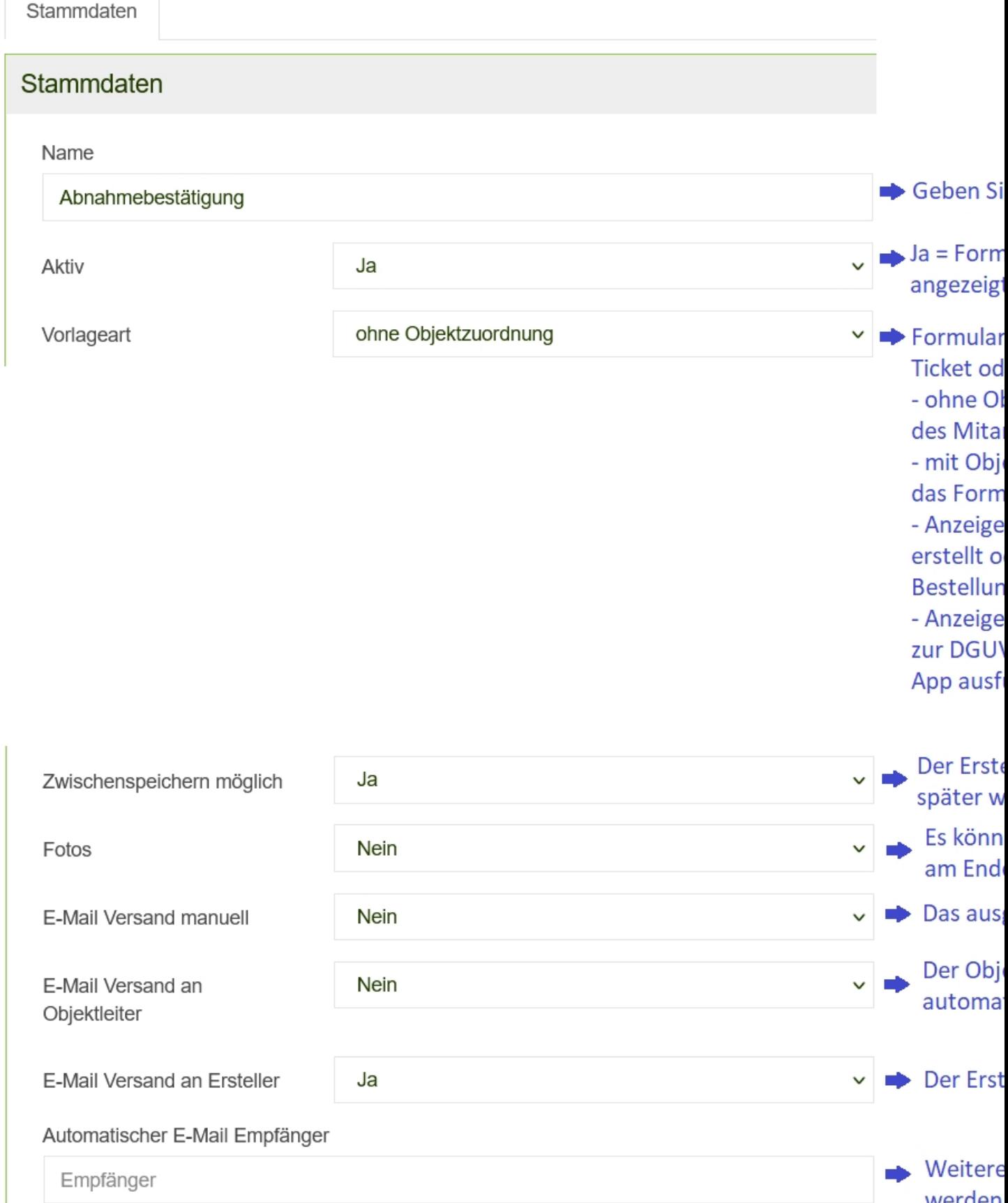

Erloubte Objektaruppen (Leer-Alle)

Wenn Sie den ersten Teil des Formulars fertiggestellt haben, klicken Sie bitte auf **Speichern**, um die bereits eingegebenen Daten abzusichern. Wir kommen nun zu den Eingabefeldern.

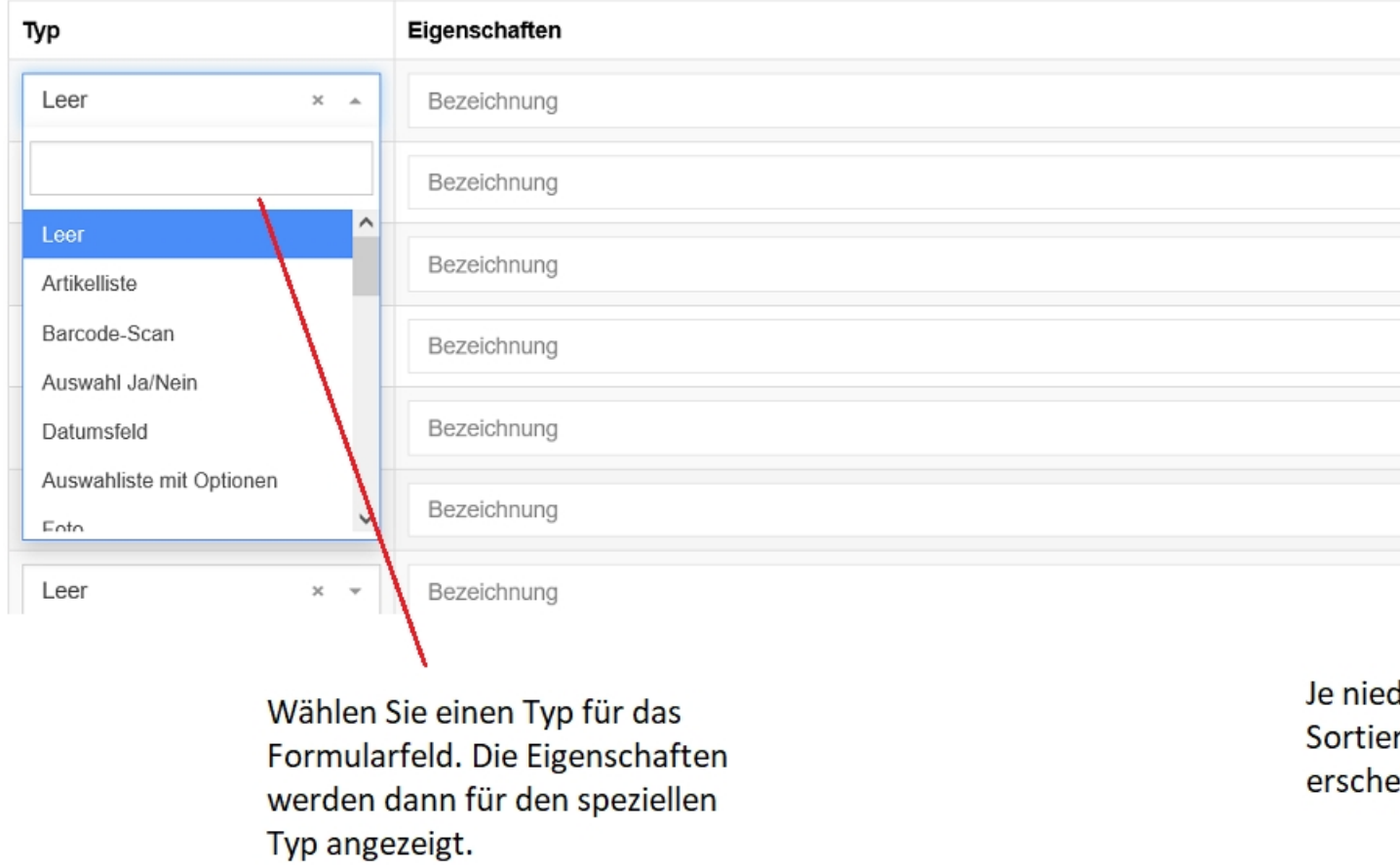

Wählen Sie z.B. den Typ "Auswahlliste mit Optionen" aus, können Sie unter Eigenschaften folgende Einstellungen setzen:

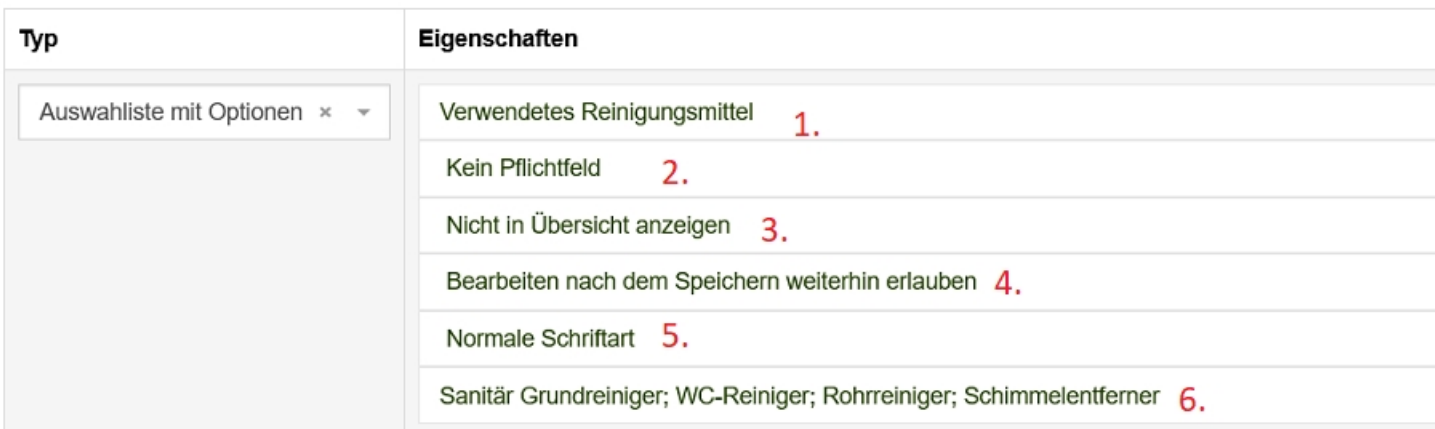

1. Geben Sie die Bezeichnung für das Feld ein. Der Name erscheint in der Eingabemaske in der A in der Übersicht über die erstellten Formulare.

2. Geben Sie an, ob das Feld ein Pflichtfeld ist. Pflichtfelder müssen vor dem Speichern des Form

3. Das Formularfeld kann auf der App in der Übersicht der Formulare mit dem ausgewählten We

4. Haben Sie unter "Zwischenspeichern möglich" Ja angegeben, können Sie hier auswählen, ob d weiterbearbeiten darf.

5. Sie können zwischen normaler Schriftart und Fettdruck wählen.

6. Listen Sie bitte die Optionen mit Semikolon getrennt auf.

Im folgenden Bild sind weitere häufig verwendete Formularfelder dargestellt, wie sie z.B. in einem Arbeitsnachweis vorkommen:

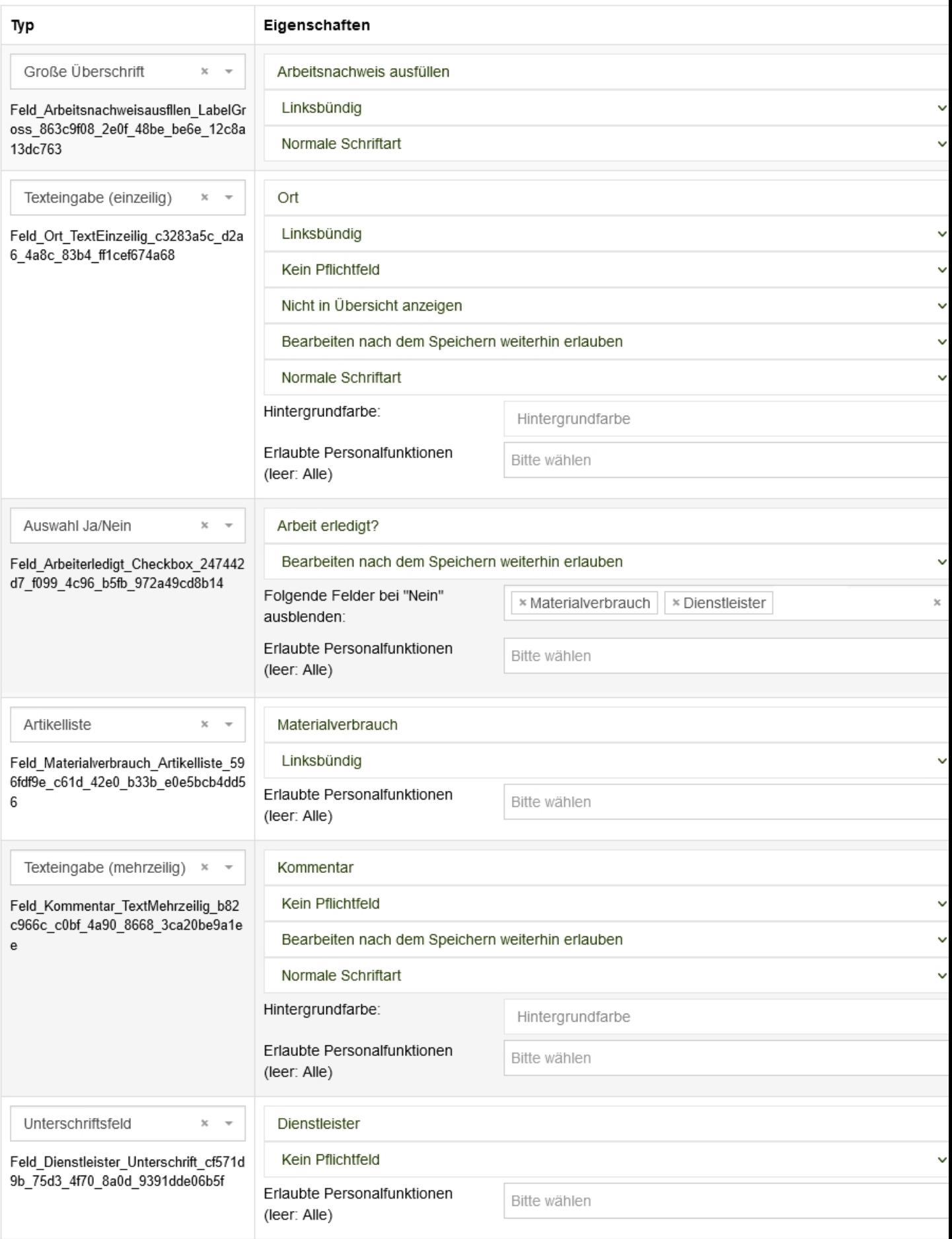

Haben Sie alle Formularfelder erstellt, klicken Sie abschließend auf **Speichern**. Wir empfehlen Ihnen nun die neue Formularvorlage in der App zu testen. So sehen Sie, ob Sie ggf. Felder anpassen sollen. Vergessen Sie hierzu nicht, vorher die App zu synchronisieren, um die Änderungen an der Formularvorlage zu übernehmen.

Sie haben zudem die Möglichkeit eine Vorschau der Formularvorlage als PDF herunterzuladen (unter Stammdaten -> Formularvorlagen -> Button **Vorschau**).

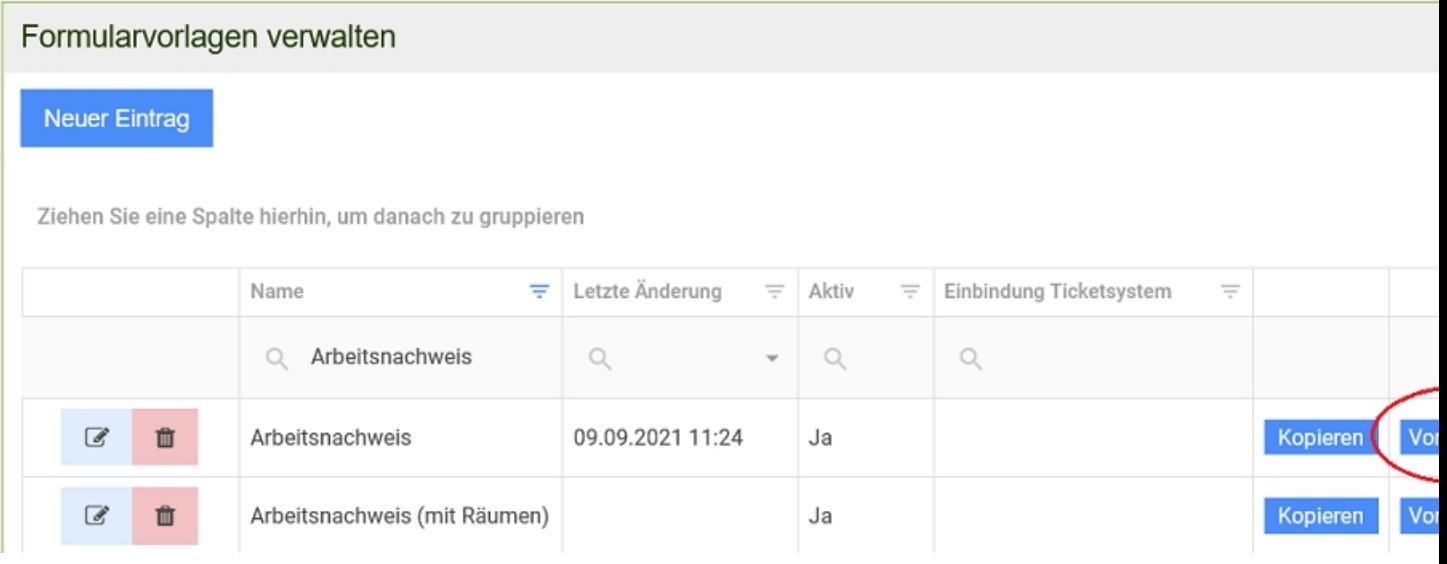

Wenn Sie das Design der Formularvorlage ändern oder anpassen möchten, können Sie die Vorlage über den Berichtsdesigner weiter bearbeiten. Hier können Sie beispielsweise:

- • ein Firmenlogo einfügen
- • Strukturelemente wie Trennlinien einbringen
- · die Position der Formularfelder verändern
- · zusätzliche Daten zu Ersteller oder dem zum Formular gehörenden Objekt einfügen
- · Header oder Footer einfügen, etc.

Eine Übersicht über die wichtigsten Funktionen des Berichtsdesigners finden Sie im Hilfsartikel "Formulardesign anpassen/ ändern".